# Candidate/Appointee Guide for Completing Multiple Background Check Invitations

#### Introduction

Candidates/appointees may be considered for more than one appointment at UNC-Chapel Hill at the same time. The background check is specific to each appointment and the background check components may vary based on appointment requirements. As a result, the candidate/appointee must complete a separate background check questionnaire for each background check.

When a candidate/appointee has more than one active background check invitation at a time, they must follow the steps outlined below to complete the background check questionnaire for each background check invitation.

### Before You Begin

Before you begin, pull together relevant information for the background check questionnaire including previous names/aliases used, previous addresses, adult criminal history, driving, education, and professional licensure information.

### Selecting a Background Check Invitation

Follow the steps below to select which background check invitation you will complete.

- 1. Use the secure link that is included on the background check email to access the university's ConnectCarolina system.
- 2. At the login prompt, enter your Onyen or Guest ID and password.
- 3. Navigate to the **Admin WorkCenter** located at the top center of the ConnectCarolina home page.

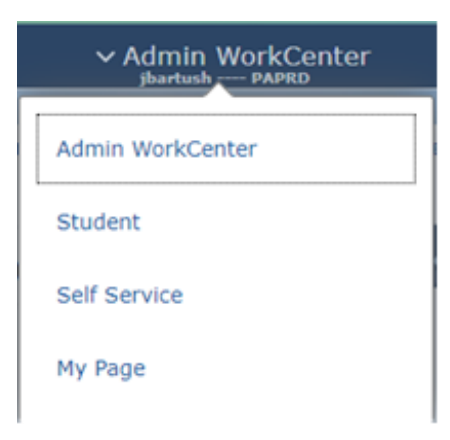

4. Click on the down arrow and select **Self Service** from the menu.

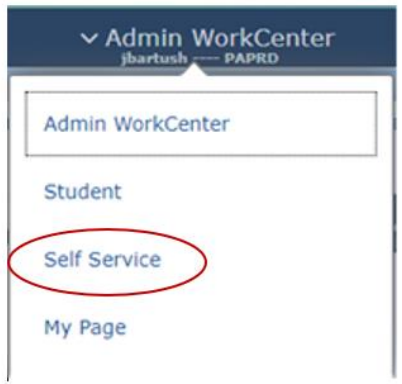

5. On the **Self Service** homepage, click on the **Background Check tile**.

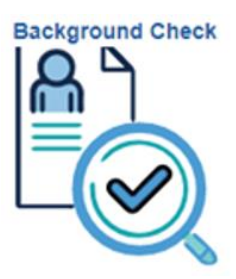

 $\overline{a}$ 

6. When you have more than one active background check invitation, the following **Search Criteria** screen will display.

Enter any information you have and click Search. Leave fields blank for a list of all values.

 $\overline{\phantom{1}}$ 

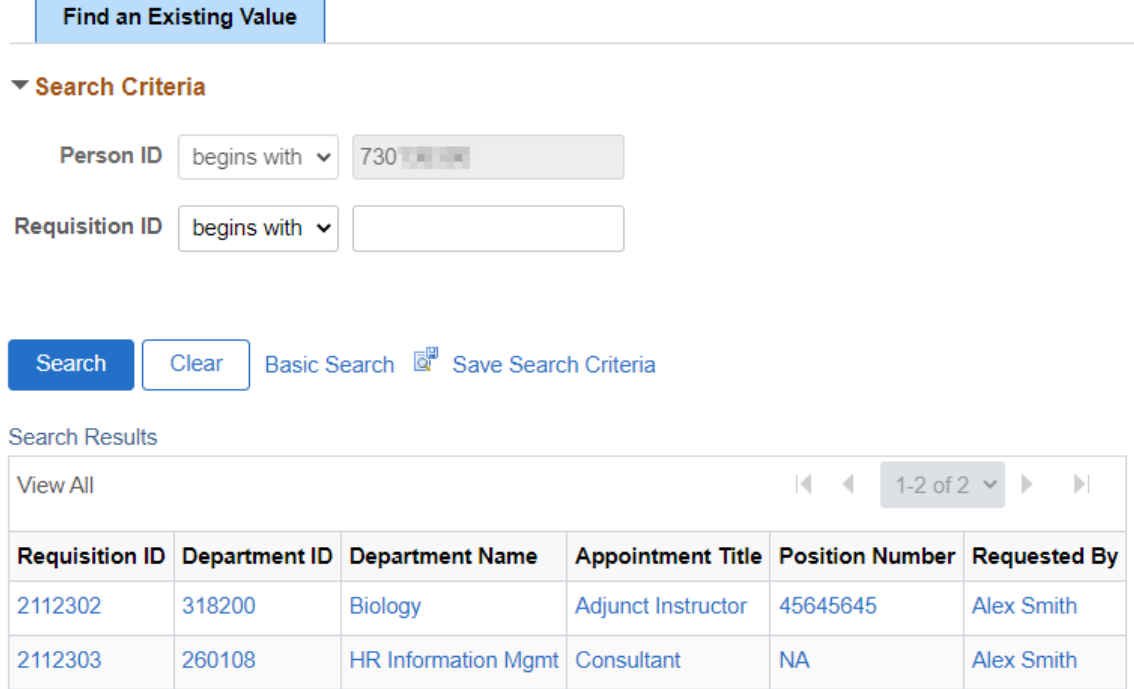

7. Click on the **Requisition ID** for the background check questionnaire you would like to complete. Note: Do not enter data in the Search Criteria section.

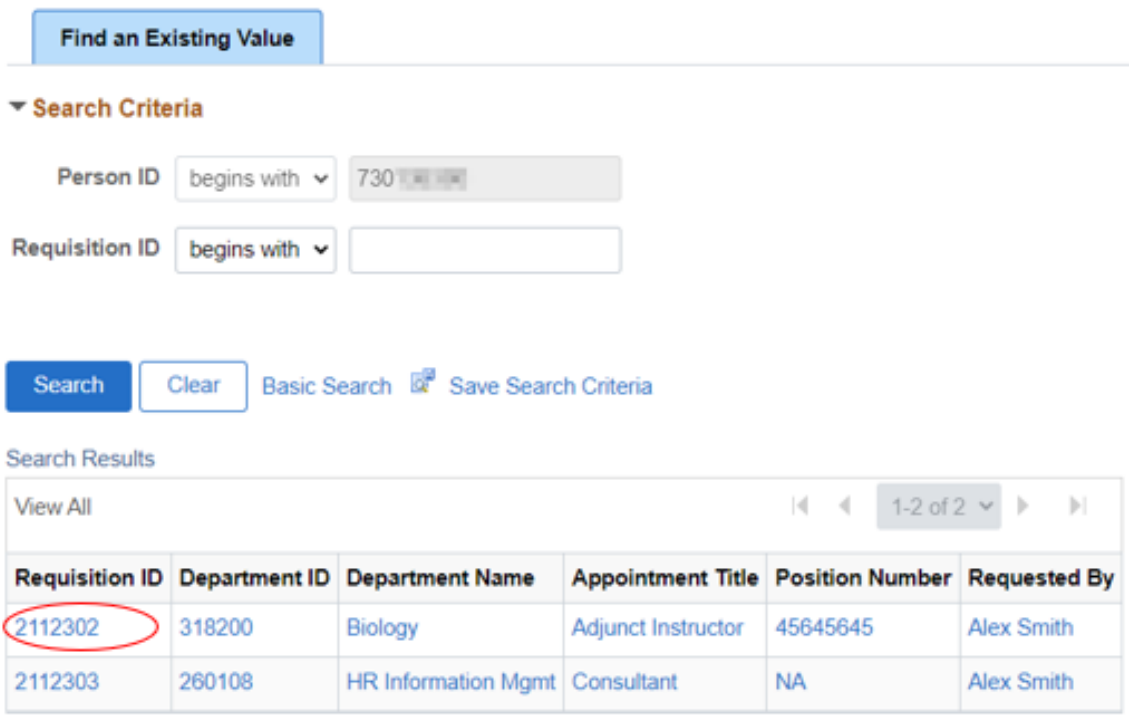

## Completing the Background Check

Follow the steps below to complete the candidate background check questionnaire.

8. Complete the background check questionnaire, Disclosure and Authorization, and click the submit button.

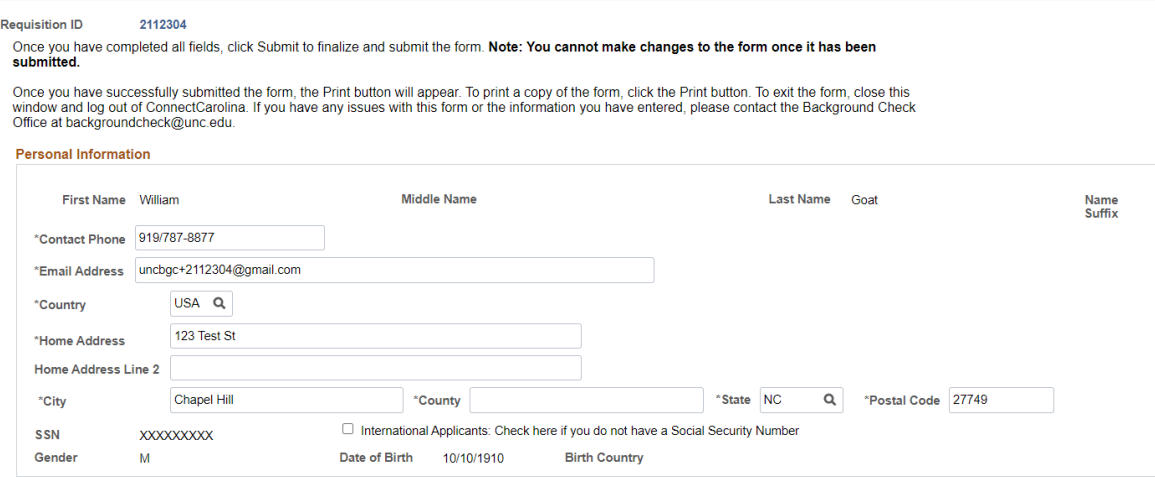

- 9. Once you have submitted the background check questionnaire, you will be directed back to the Self Service home page.
- 10. Repeat steps 1-8 above to complete the next background check invitation and questionnaire.

## Questions?

If you should have any questions, contact the Background Check unit, Monday-Friday, 8:00am-5:00pm EST at (919) 962-5742 o[r backgroundcheck@unc.edu.](mailto:backgroundcheck@unc.edu)